# **Fernwartung mit BeyondTrust – Grundlagen für Support-Techniker**

### Kontakt:

Ulfried Herrmann SCC E-Mail: ulfried.herrmann@uni-weimar.de Telefon: +49 (0) 36 43 / 58 24 48 Stand: 09.09.2022

# Inhaltsverzeichnis

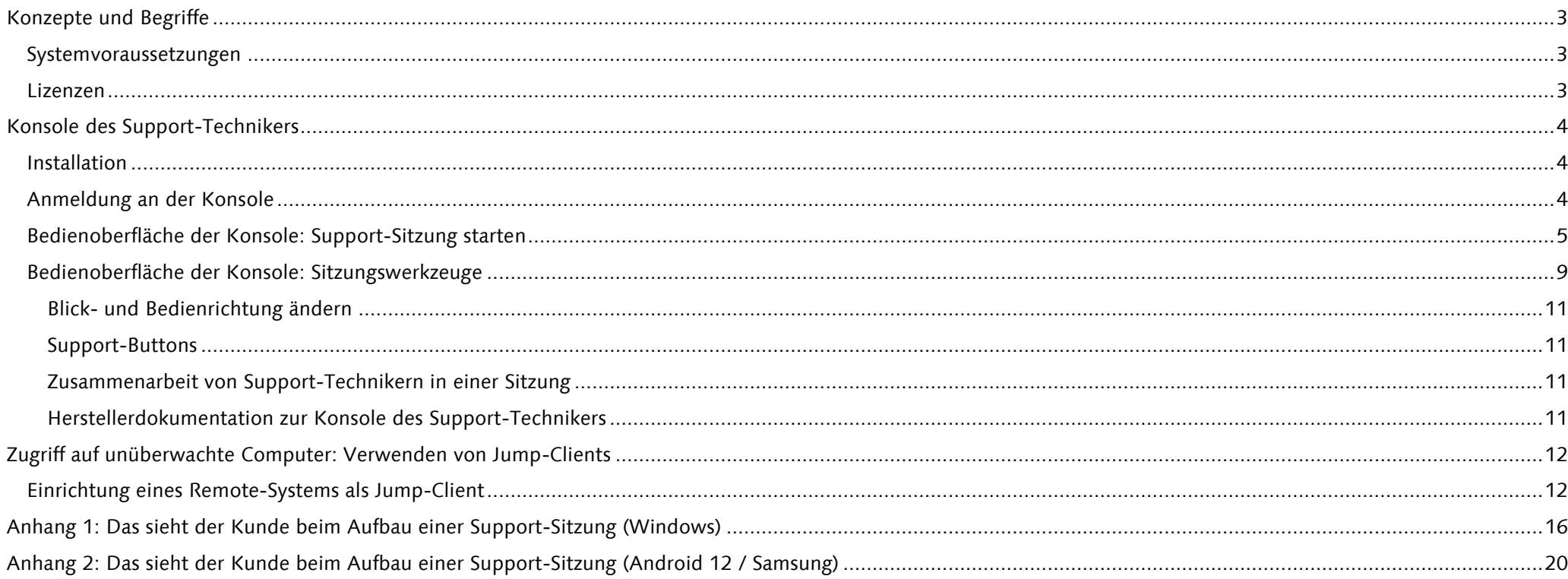

# <span id="page-2-0"></span>**Konzepte und Begriffe**

Das SCC betreibt eine Remote-Support-Appliance von *BeyondTrust* (vormals *Bomgar*). In der gegenwärtigen Testphase ist diese nur innerhalb des Uni-Netzes erreichbar und deckt diese zwei Anwendungsfälle ab:

- *Support-Sitzung*: Remote-Support von Support-Technikern zu Anwendern, z. B. bei First Level-Support für Anwender mit Nicht-ZDM-Geräten
- Zugriff auf unüberwachte Computer (*Jump-Clients*)

BeyondTrust bezeichnet Personen, die Support leisten oder entfernte Geräte steuern, als *Support-Techniker*<sup>1</sup> , Personen, die Support erhalten, als *Kunden*<sup>2</sup> . Support-Techniker nutzen i. d. R. für ihre Tätigkeiten die *Konsole des Support-Technikers* (auch als *Representative Console* bezeichnet, siehe dazu auch [Konsole des Support-Technikers](#page-3-0)

#### ).

Die von BeyondTrust verwendeten Termini werden so auch in dieser Dokumentation genutzt.

### <span id="page-2-1"></span>**Systemvoraussetzungen**

BeyondTrust Remote Support arbeitet plattform- und geräteübergreifend und unterstützt u a. diese Betriebssysteme:

- Windows (weitere Details [hier\)](https://www.beyondtrust.com/remote-support/platforms/windows)
- macOS (weitere Details [hier\)](https://www.beyondtrust.com/remote-support/platforms/mac)
- Linux (weitere Details [hier\)](https://www.beyondtrust.com/remote-support/platforms/linux)
- Chrome OS (weitere Details [hier\)](https://www.beyondtrust.com/remote-support/platforms/chrome-os)
- iOS (mit Rechte-Einschränkungen auf Kunden-Seite, Details [hier\)](https://www.beyondtrust.com/remote-support/platforms/apple-ios)
- Android (weitere Details [hier\)](https://www.beyondtrust.com/remote-support/platforms/android)

Die vollständige Übersicht der unterstützten Plattformen ist [hier](https://www.beyondtrust.com/remote-support/platforms/android) zu finden.

### <span id="page-2-2"></span>**Lizenzen**

-

Jeder Support-Techniker, der eine Konsole startet, verwendet damit eine Lizenz – unabhängig davon, zu wie vielen Kunden oder Jump-Clients gleichzeitig Sitzungen aufgebaut werden. Zum jetzigen Zeitpunkt stehen sechs Lizenzen zur Verfügung, deshalb **bitte nicht benutzte Konsolen** zeitnah **schließen**.

<sup>1</sup> In englischsprachigen Dokumentationen auch *Representative*

<sup>2</sup> In englischsprachigen Dokumentationen auch *Customer*

<sup>©</sup> Bauhaus-Universität Weimar, Servicezentrum für Computersysteme und Computerkommunikation, 2022

# <span id="page-3-0"></span>**Konsole des Support-Technikers**

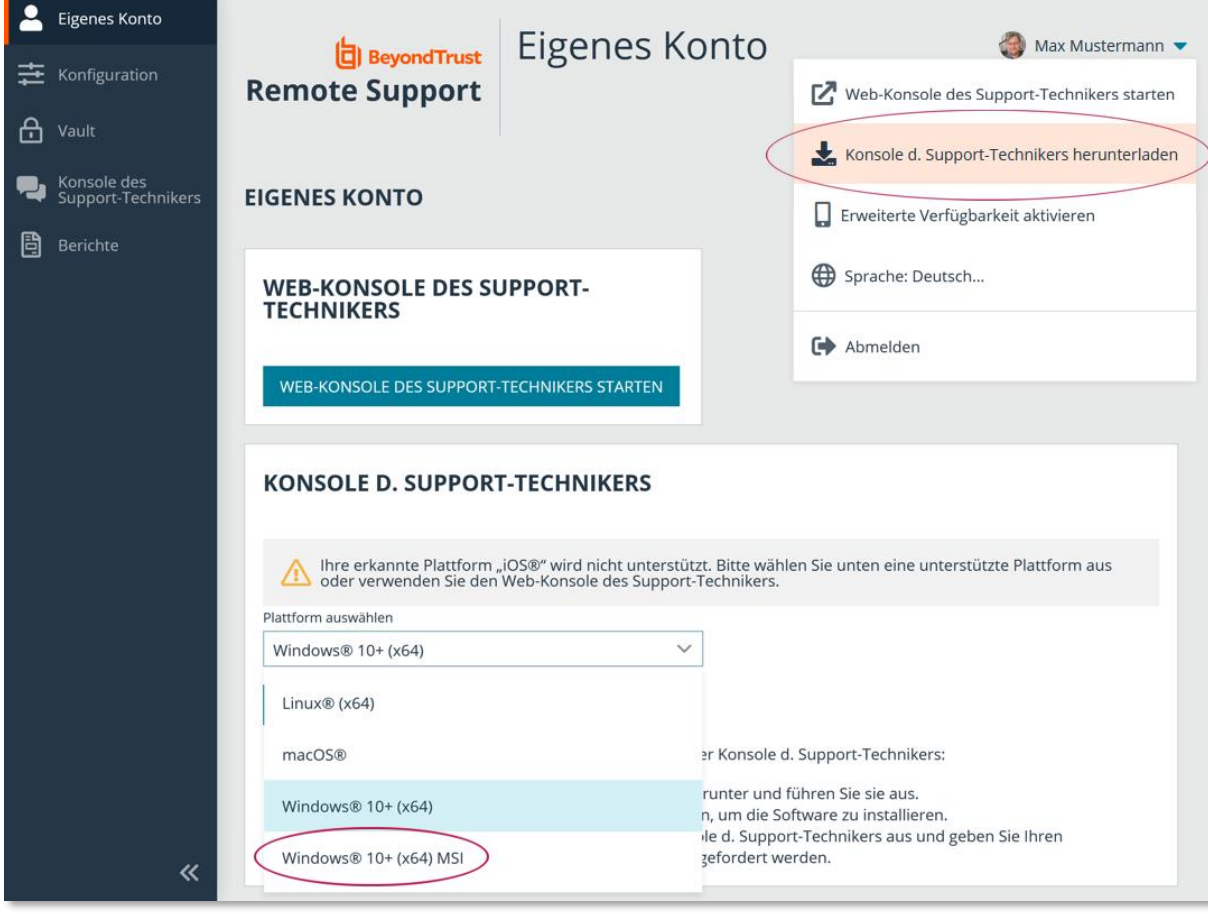

*Abbildung 1: Download-Möglichkeiten für die »Konsole d. Support-Technikers«*

## <span id="page-3-1"></span>**Installation**

- •Anmeldung an<https://fernwartung.uni-weimar.de/login> (Benutzername und Kennwort entsprechen dem Uni-Login)
- •Über das Dropdown am eigenen Avatar (rechts oben) lässt sich die Installationsdatei für das aktuell verwendete Betriebssystem herunterladen
- •Im Abschnitt »Konsole d. Support-Technikers« (weiter unten) können Installationsdateien für andere Betriebssysteme ausgewählt werden
- •Installationsdatei ausführen und den Anweisungen folgen, dabei im letzten Schritt des Setup Wizards die Option »Run at Startup« **nicht** aktivieren
- Unter Windows ist die Konsole im Startmenü unter »Bomgar« zu finden

# <span id="page-3-2"></span>**Anmeldung an der Konsole**

- •Bei der Eingabeaufforderung Benutzernamen und Passwort eingeben (entsprechen dem Uni-Login)
- •Wenn die Zwei-Faktor-Authentifizierung für das Konto aktiviert wurde, den Code der Authentifikator-App eingeben

### <span id="page-4-0"></span>**Bedienoberfläche der Konsole: Support-Sitzung starten**

Für eine Support-Sitzung erstellt der Support-Techniker einen *Sitzungsschlüssel* (siehe [Abbildung 2\)](#page-5-0). Mit diesem können Kunden den zu ihrem Betriebssystem passenden Client herunterladen und ausführen; der Client wird nach der Sitzung wieder rückstandsfrei entfernt. (Bei Betriebssystemen, die eine Installation nur aus bestimmten Quellen erlauben, trifft das nicht zu: Unter Android z. B. wird die Installation aus Google Play angeboten, diese App verbleibt im Anschluss auf dem Endgerät und müsste manuell deinstalliert werden.)

In [Abbildung 2:](#page-5-0) Support-Techniker können eine E-Mail-Nachricht erstellen 4, die einen Link einschließlich des Sitzungsschlüssels enthält. Klickt der Empfänger der E-Mail auf den Link, wird der Download des Kunden-Client auslöst.

Alternativ können sich Support-Techniker den Sitzungsschlüssel anzeigen lassen und z. B. per Telefon / Chat dem Kunden mitteilen ©, dieser gibt ihn im Support-Portal [fernwartung.uni-weimar.de](https://fernwartung.uni-weimar.de/) ein und erhält ebenfalls den Kunden-Client zum Download angeboten.

*Anmerkung: Die Schnellstart-Schaltflächen (vgl. in [Abbildung 2\)](#page-5-0) können über* Datei > Einstellungen > Globale Einstellungen *konfiguriert werden.*

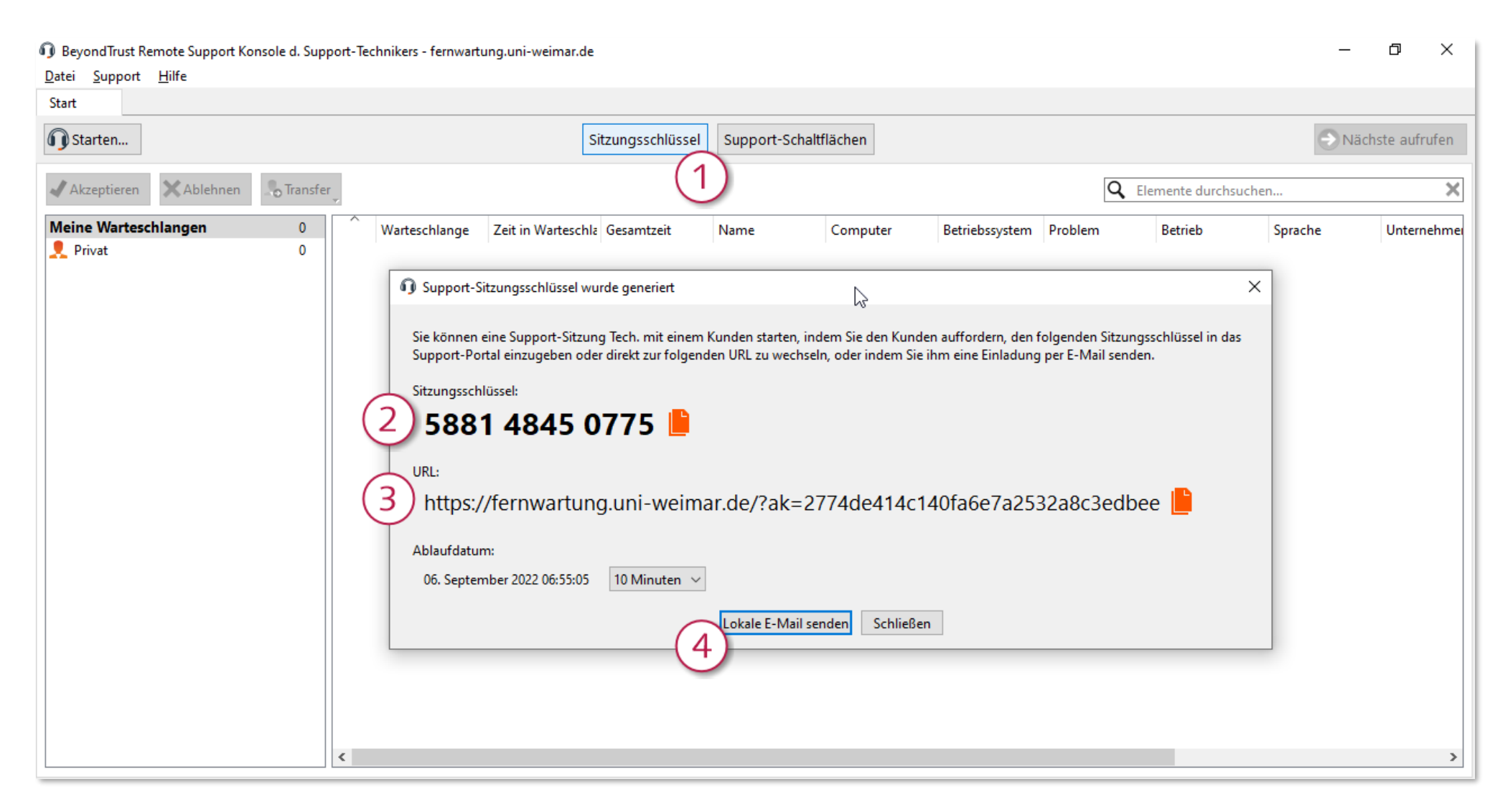

<span id="page-5-0"></span>*Abbildung 2: Support-Sitzung aus der Konsole heraus starten*

Sitzungsschlüssel generieren (auch **Strg + F4** bzw. **Cmd + F4**), anschließend Sitzungsschlüssel oder Einladungslink kopieren oder per E-Mail versenden

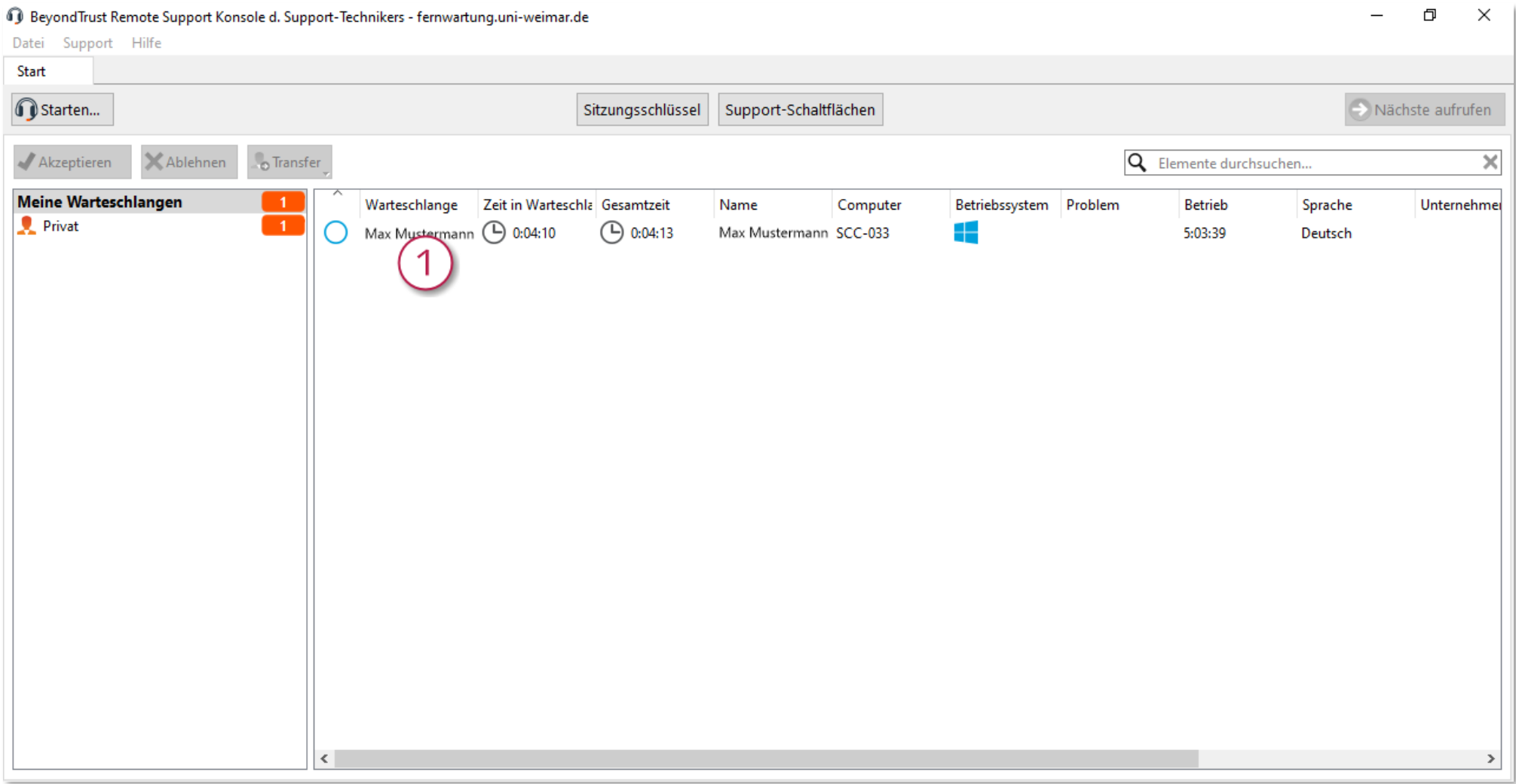

*Abbildung 3: Kunde wird in Warteschlange gelistet*

Kunden, die den Client erfolgreich gestartet haben, erscheinen in der *Warteschlange*. Per Doppelklick auf den jeweiligen Eintrag wird die Sitzung begonnen.

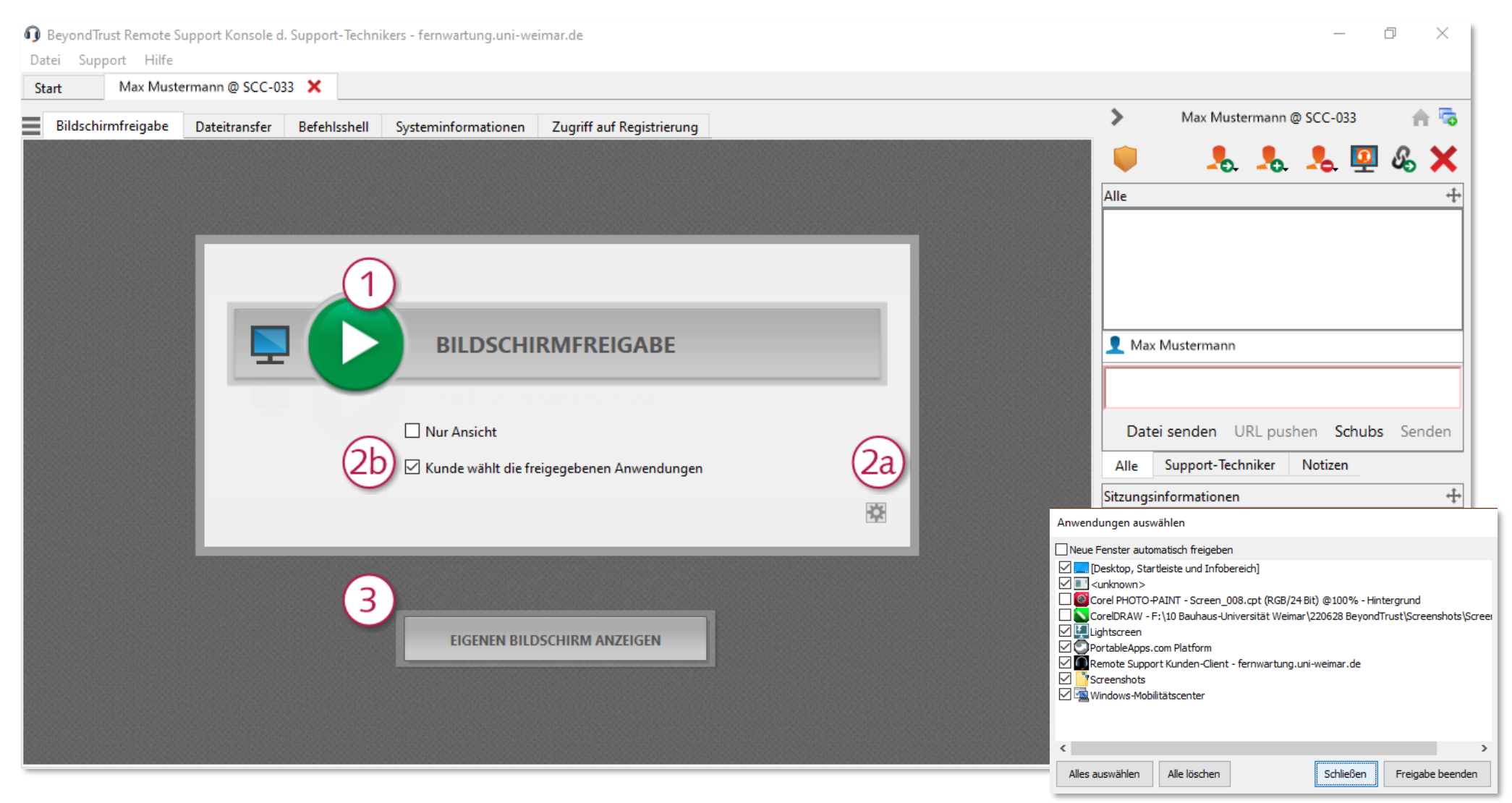

<span id="page-7-1"></span>*Abbildung 5: Optionen zur Bildschirmfreigabe*

<span id="page-7-0"></span>*Abbildung 4: Auswahl-Popup beim Kunden*

 Freigabe Kunden-Bildschirm Optionen für Freigabe einblenden (2a) und auswählen (2b) Freigabe Support-Techniker-Bildschirm für Kunden *Wird »Kunde wählt die freigegebenen Anwendungen« aktiviert, kann der Kunde in einem zusätzlichen Popup die zu zeigenden Anwendungen auswählen [\(Abbildung 4\)](#page-7-0)*

## <span id="page-8-0"></span>**Bedienoberfläche der Konsole: Sitzungswerkzeuge**

<span id="page-8-1"></span>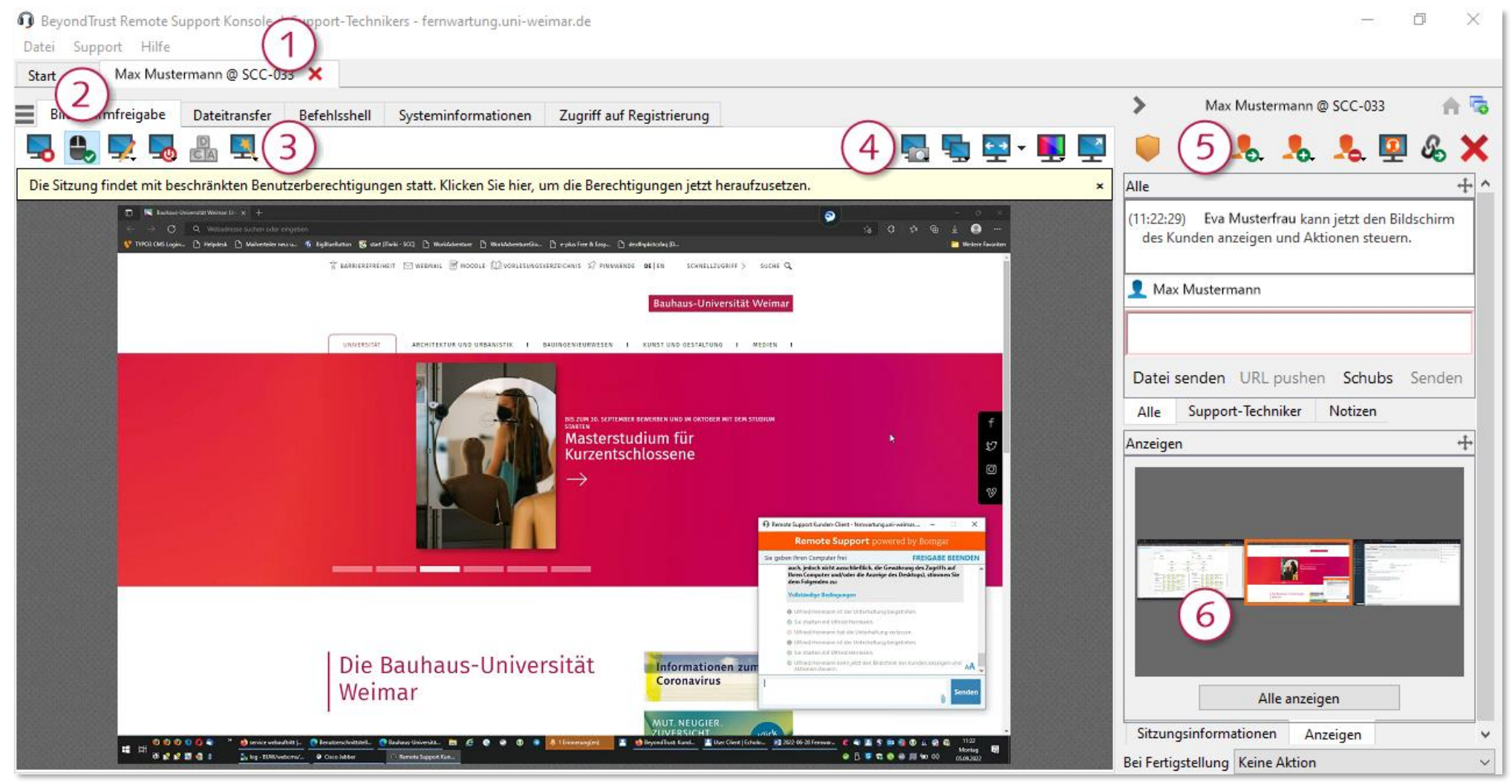

*Abbildung 6: Freigegebener Bildschirm des Kunden und Steuerelemente in der Konsole*

#### Bedienelemente der Konsole in [Abbildung 6:](#page-8-1)

- Anordnung der aktuellen Support-Sitzungen in Tabs (über »Start« kann zu den Warteschlangen zurückgesprungen werden)
- Weitere Module für den Zugriff auf das Gerät des Kunden
- Steuerungsoptionen für die aktuelle Sitzung:

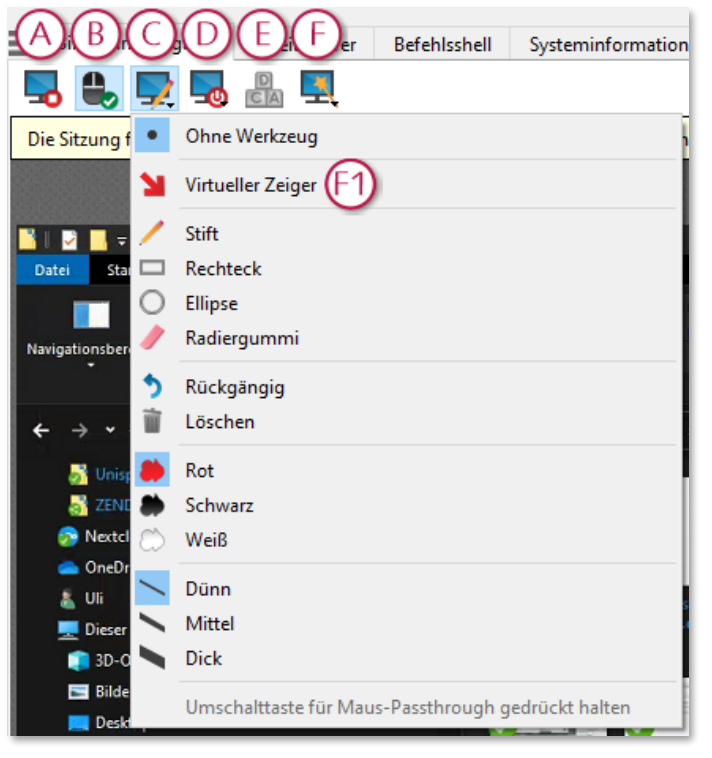

*Abbildung 7*

- A: Bildschirmfreigabe beenden (Sitzung bleibt bestehen)
- B: Maus- und Tastatursteuerung des Kunden (de)aktivieren sinnvoll, wenn am Techniker-Gerät längere Aktionen durchgeführt werden und diese Eingaben auf dem Kundengerät irritieren würden
- C: Anmerkungen (insbesondere Virtueller Zeiger F1; beenden mit *ESC*)
- D: Kundensystem herunterfahren oder neustarten
- E: *Strg-Alt-Entf* an den Kunden-Computer senden
- F: Spezielle Aktionen auf dem Kunden-System ausführen

Darstellungsoptionen für die aktuelle Sitzung:

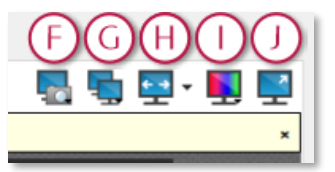

- F: Screenshot aufnehmen
- G: Anzuzeigenden Bildschirm auswählen
- H: Zoom der Bildschirmfreigabe
- I: Darstellungsqualität
- J: Wechsel zwischen Vollbild- und Fenstermodus

 Optionen für Übertragung der Sitzung an andere Support-Techniker, Einladung von weiteren Support-Technikern, [Support-Buttons](#page-10-1)

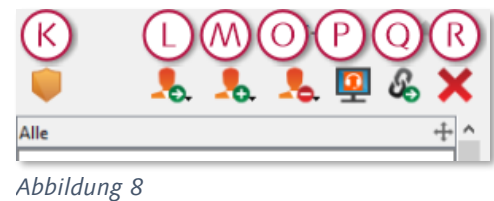

- K: Heraufsetzung der Kunden-Client-Berechtigungen
- L: Sitzung in andere Warteschlange übertragen
- M:Andere Support-Techniker in die Sitzung einladen
- O: Teilnehmer aus der Sitzung entfernen
- P: Wechsel zwischen Vollbild- und Fenstermodus
- Q: [Support-Buttons](#page-10-1) anlegen oder entfernen
- R: Support-Sitzung beenden oder pausieren

<span id="page-9-0"></span>Auswahl des anzuzeigenden Kunden-Bildschirms

#### <span id="page-10-0"></span>**Blick- und Bedienrichtung ändern**

Wenn z. B. ein externer Dienstleister in der Rolle des Kunden in eine Sitzung eingeladen wurde und Support-Aufgaben am Gerät des Technikers übernehmen soll, wird zunächst die Bildschirmfreigabe beendet und anschließend der eigene Bildschirm freigegeben (siehe [Abbildung 5\)](#page-7-1). Anschließend stehen vergleichbare Berechtigungsoptionen zur Verfügung (Zulassen der Steuerung etc.).

#### <span id="page-10-1"></span>**Support-Buttons**

Ein Support-Techniker kann während einer laufenden Sitzung beim Kunden einen *Support-Button* (auch als *Support-Schaltfläche* bezeichnet) einrichten, siehe Schaltfläche P in [Abbildung 8.](#page-9-0) Unter Windows wird das z. B. als Desktop-Verknüpfung umgesetzt. Das kann für den wiederkehrenden Start einer Support-Sitzung nützlich sein, die Sitzung wird dann bei Bedarf vom Kunden initiiert.

Öffnet der Kunde den Support-Button, kann er sich  $\mathbb D$  direkt – ohne Eingabe eines Sitzungsschlüssels – mit dem Techniker, der die Support-Schaltfläche eingerichtet hat verbinden. Mit der Eingabe eines Sitzungsschlüssels  $\oslash$  kann eine Sitzung mit jedem anderen Support-Techniker begonnen werden.

#### <span id="page-10-2"></span>**Zusammenarbeit von Support-Technikern in einer Sitzung**

Bei Bedarf können weitere Support-Techniker in die aktuelle Sitzung eingeladen werden. Detailinformationen sind in der [Dokumentation von BeyondTrust zu finden.](https://www.beyondtrust.com/de/docs/remote-support/getting-started/rep-console/representative-chat.htm)

### <span id="page-10-3"></span>**Herstellerdokumentation zur Konsole des Support-Technikers**

Weiterführende Informationen sind in der [Dokumentation von BeyondTrust zu finden.](https://www.beyondtrust.com/de/docs/remote-support/getting-started/rep-console/index.htm)

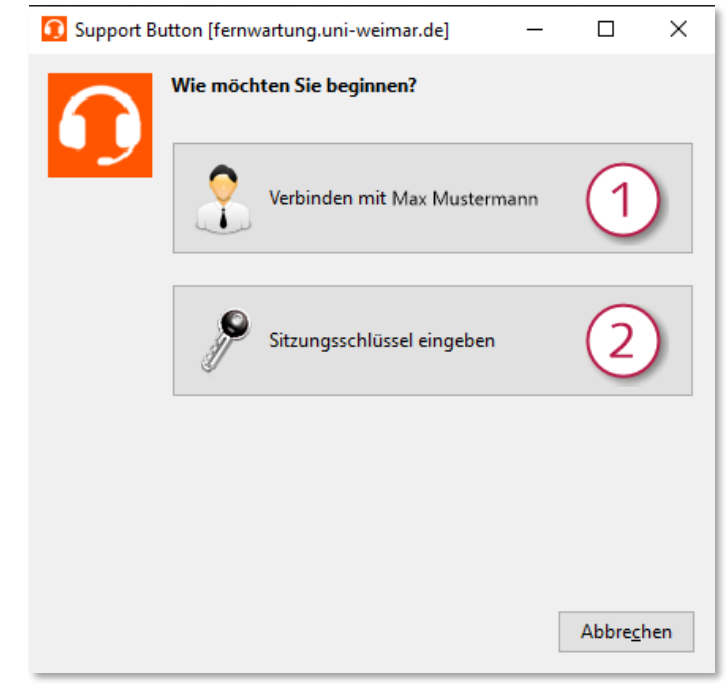

*Abbildung 9: Beginn einer Sitzung durch den Kunden per Support-Button*

# <span id="page-11-0"></span>**Zugriff auf unüberwachte Computer: Verwenden von Jump-Clients**

Die *Jump*-Technologie von BeyondTrust ermöglicht berechtigten Benutzern, eine Verbindung mit einem unüberwachten Remote-System herzustellen und eine Sitzung zu beginnen, ohne dass der Endbenutzer dabei mithilft.

Um auf einen einzelnen Computer ohne Endbenutzerunterstützung zuzugreifen, kann ein *Jump-Client* auf diesem System installiert werden. Voraussetzung dafür ist, dass der Support-Techniker die Berechtigung zur Nutzung von Jump-Clients erhält. Aus Sicherheitsgründen ist damit eine Zwei-Faktor-Authentisierung bei der Anmeldung an der Konsole bzw. an der *Verwaltungsschnittstelle* [fernwartung.uni-weimar.de/login](https://fernwartung.uni-weimar.de/login) verbunden – bei der ersten Anmeldung wird ein QR-Code angezeigt, der in eine TOTP-App importiert wird.

### <span id="page-11-1"></span>**Einrichtung eines Remote-Systems als Jump-Client**

In [Abbildung 10:](#page-12-0)

- Anmeldung an<https://fernwartung.uni-weimar.de/login> (Benutzername und Kennwort entsprechen dem Uni-Login)
- Auswahl der Menüpunkte **Jump™** / **Jump-Clients**
- Auswahl der gewünschten *Jump-Gruppe*

In [Abbildung 11:](#page-13-0)

• Auswahl der Plattform des Zielsystems Anschließend Download der Installationsdatei und Übertragung zum Zielsystem bzw. Übermittlung des Download-Links Für die Installation des Jump-Clients auf dem Zielsystem werden Admin-Rechte benötigt

#### In [Abbildung 12:](#page-14-0)

• Nach der Installation erscheint der Jump-Client in der Konsole des Support-Technikers. Sitzungen zum Zielsystem können per Doppelklick gestartet werden ©, die weitere Bedienung entspricht den oben beschriebenen Support-Sitzungen. Das Zielgerät muss eingeschaltet sein; ist kein Benutzer angemeldet, erscheint die Anmeldemaske. Über die Eigenschaften des ausgewählten Jump-Clients kann die Jump-Gruppe geändert werden.

Jump-Gruppen werden genutzt, um Jump-Clients mehreren Support-Technikern, die der gleichen Gruppe angehören, bereitzustellen. Für die Neu-Einrichtung einer Jump-Gruppe und die Einrichtung der Jump-Client-Berechtigungen bitte per Ticket an den Nutzerservice des SCC wenden.

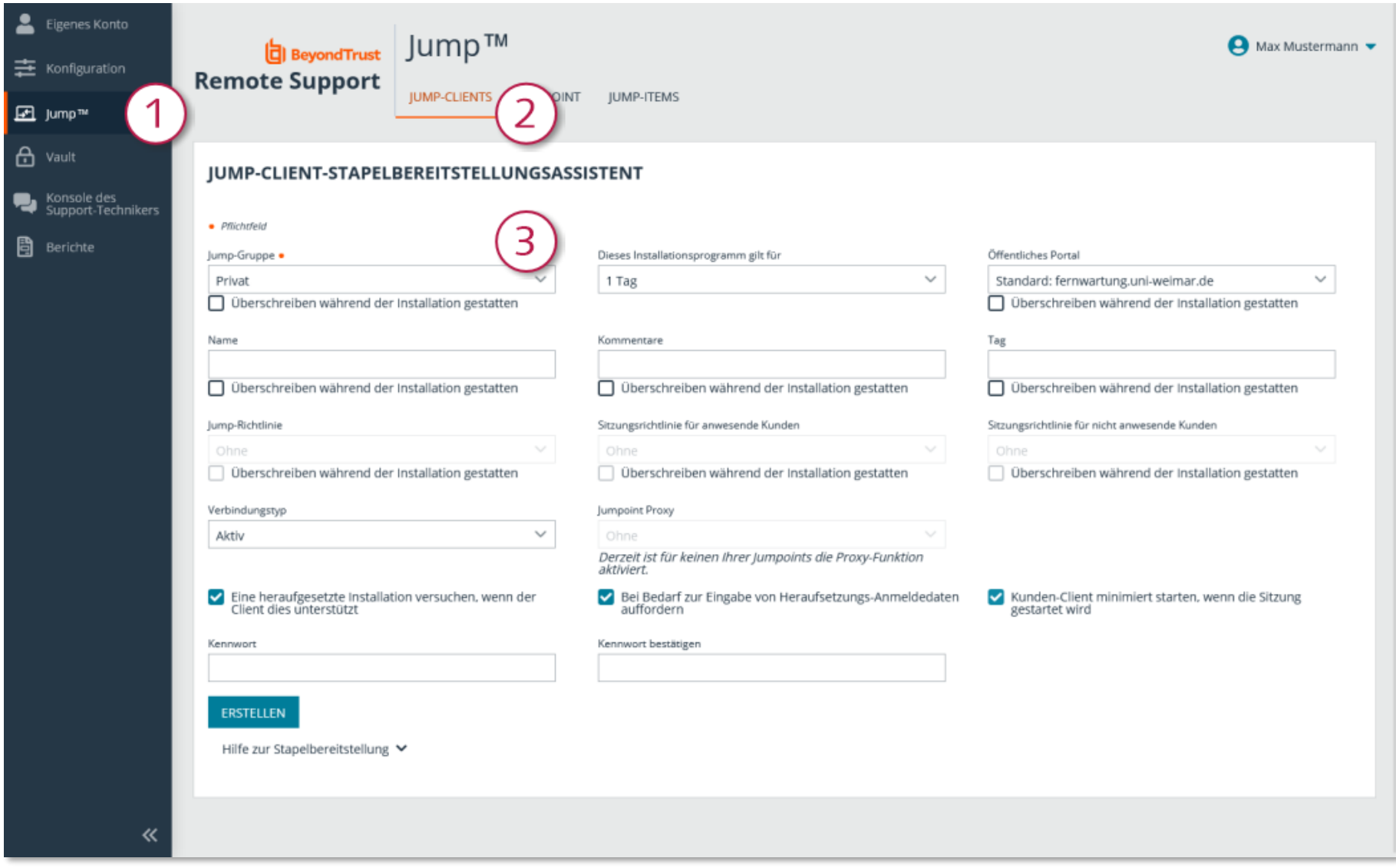

<span id="page-12-0"></span>*Abbildung 10: Generierung der Jump-Client-Installationsdatei*

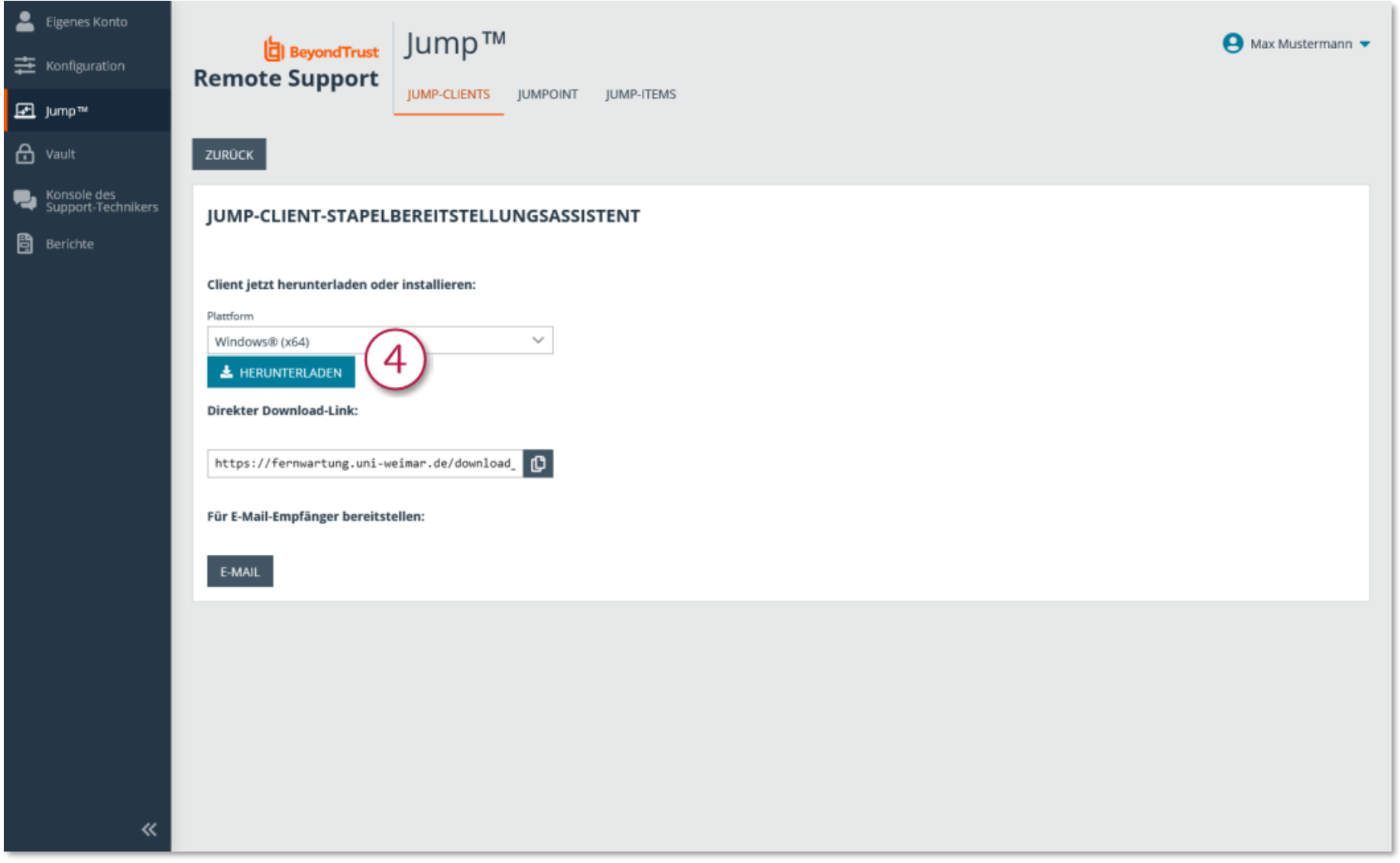

<span id="page-13-0"></span>*Abbildung 11: Download der Jump-Client-Installationsdatei*

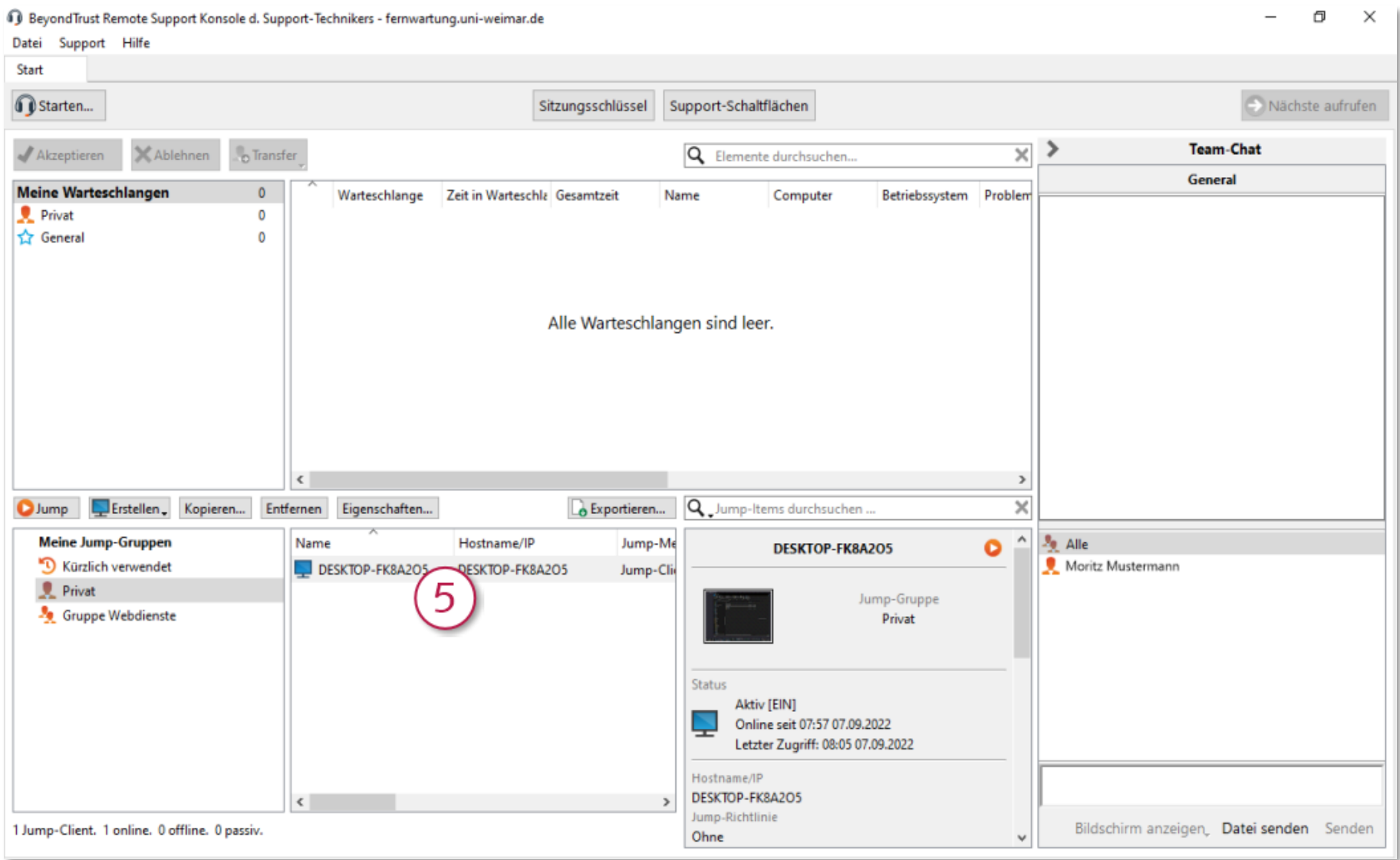

#### <span id="page-14-0"></span>*Abbildung 12: Aufbau einer Sitzung zum Jump-Client*

# <span id="page-15-0"></span>**Anhang 1: Das sieht der Kunde beim Aufbau einer Support-Sitzung (Windows)**

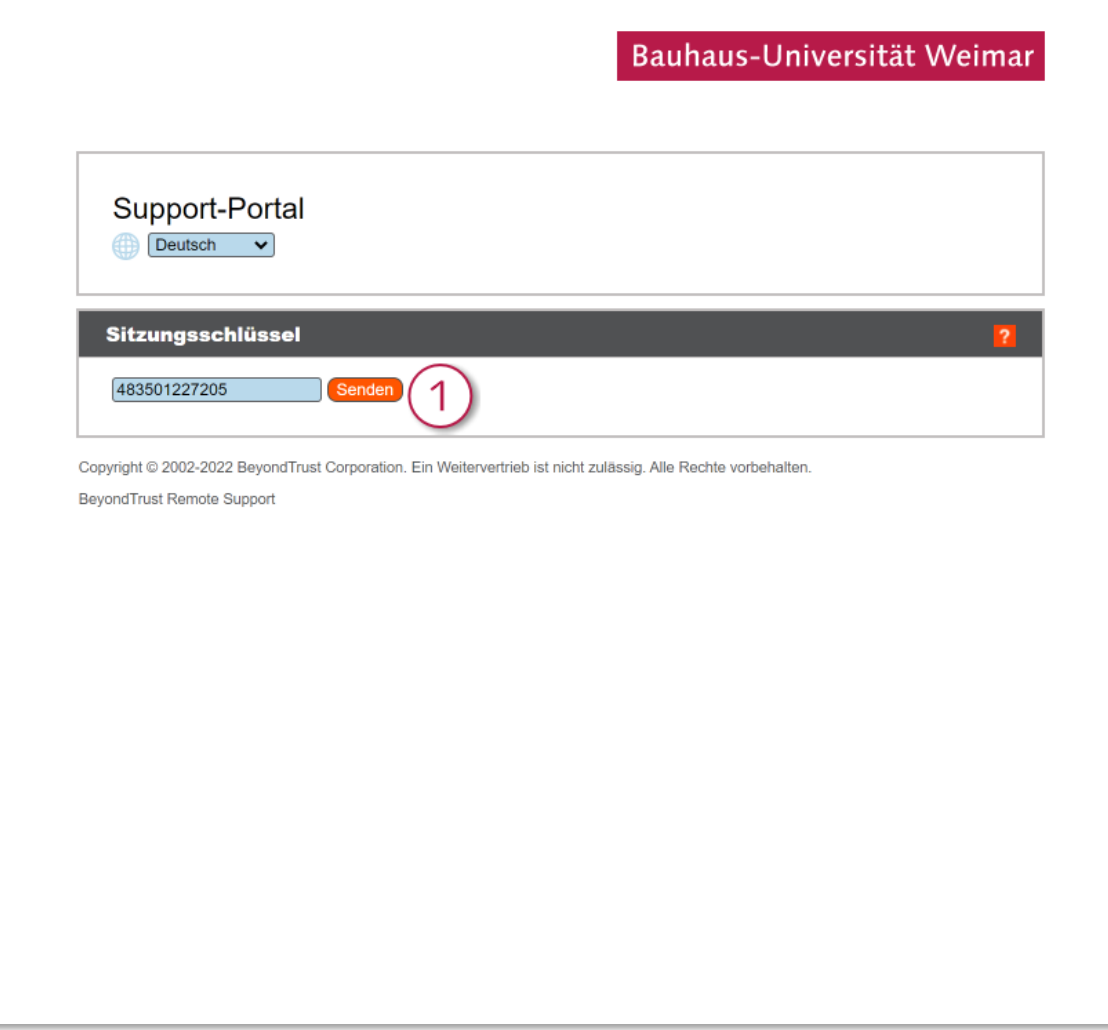

*Abbildung 13: Eingabe des Sitzungsschlüssels im Portal fernwartung.uni-weimar.de*

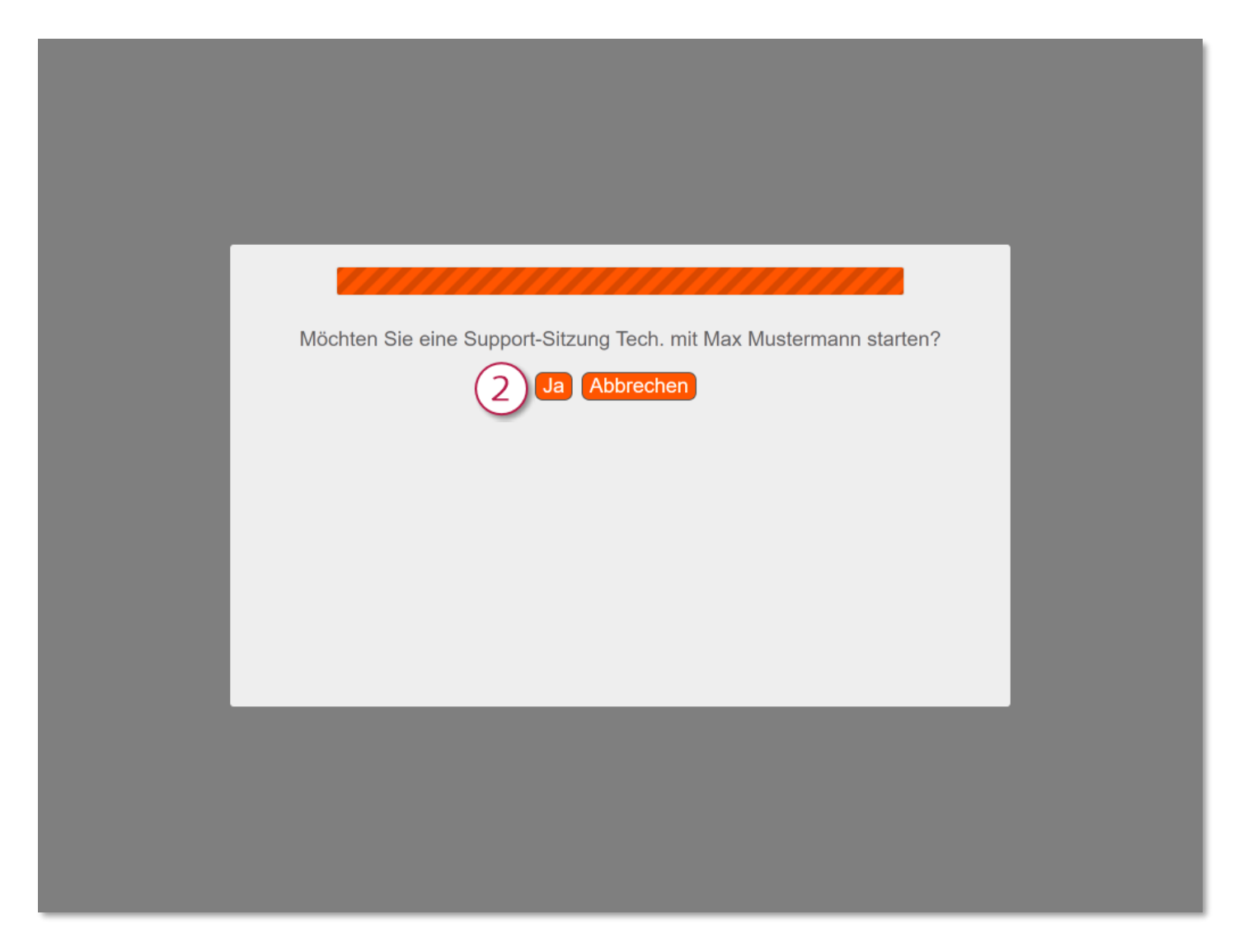

*Abbildung 14: Bestätigung*

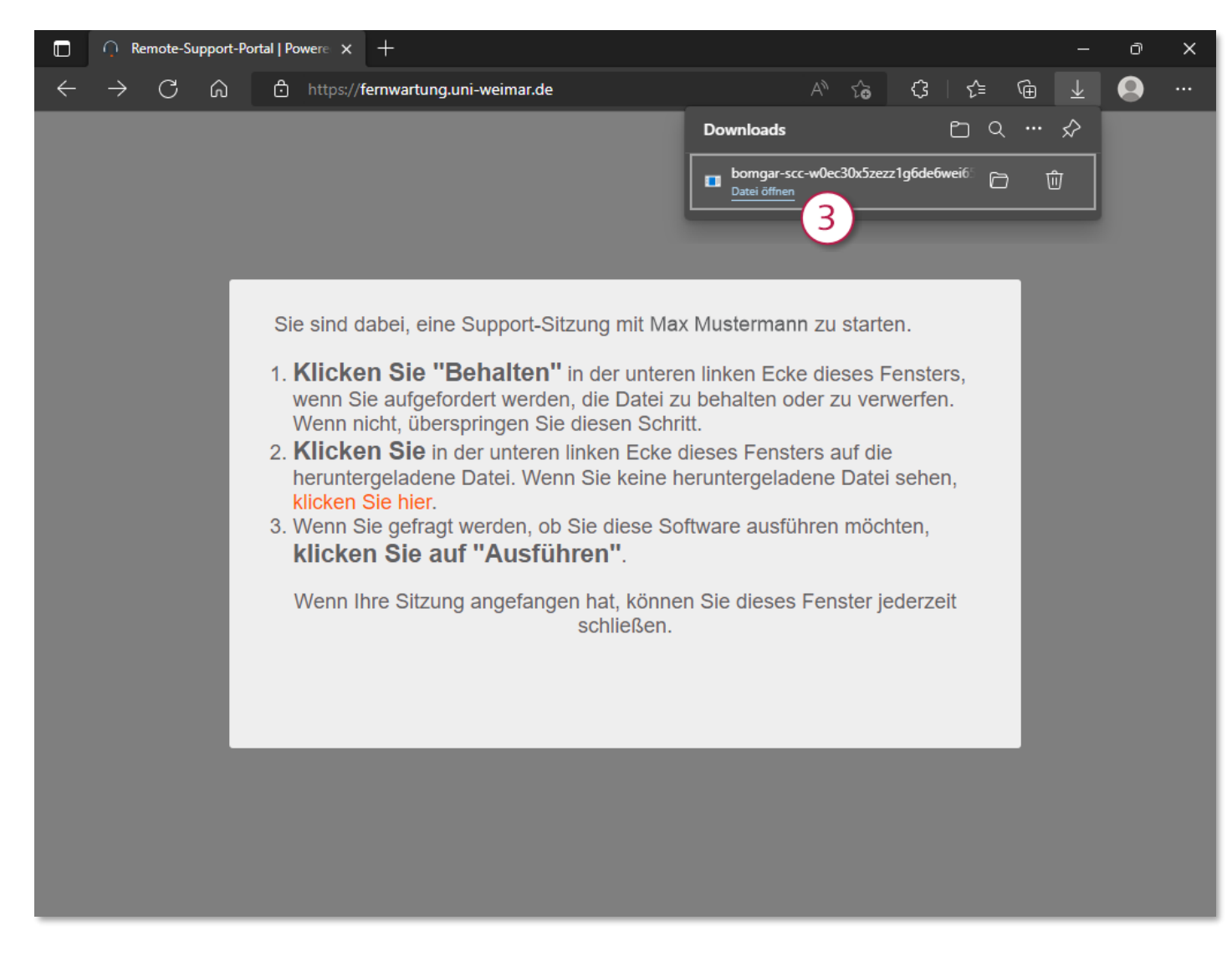

*Abbildung 15: Öffnen der heruntergeladenen Datei (im Beispiel: Microsoft Edge)*

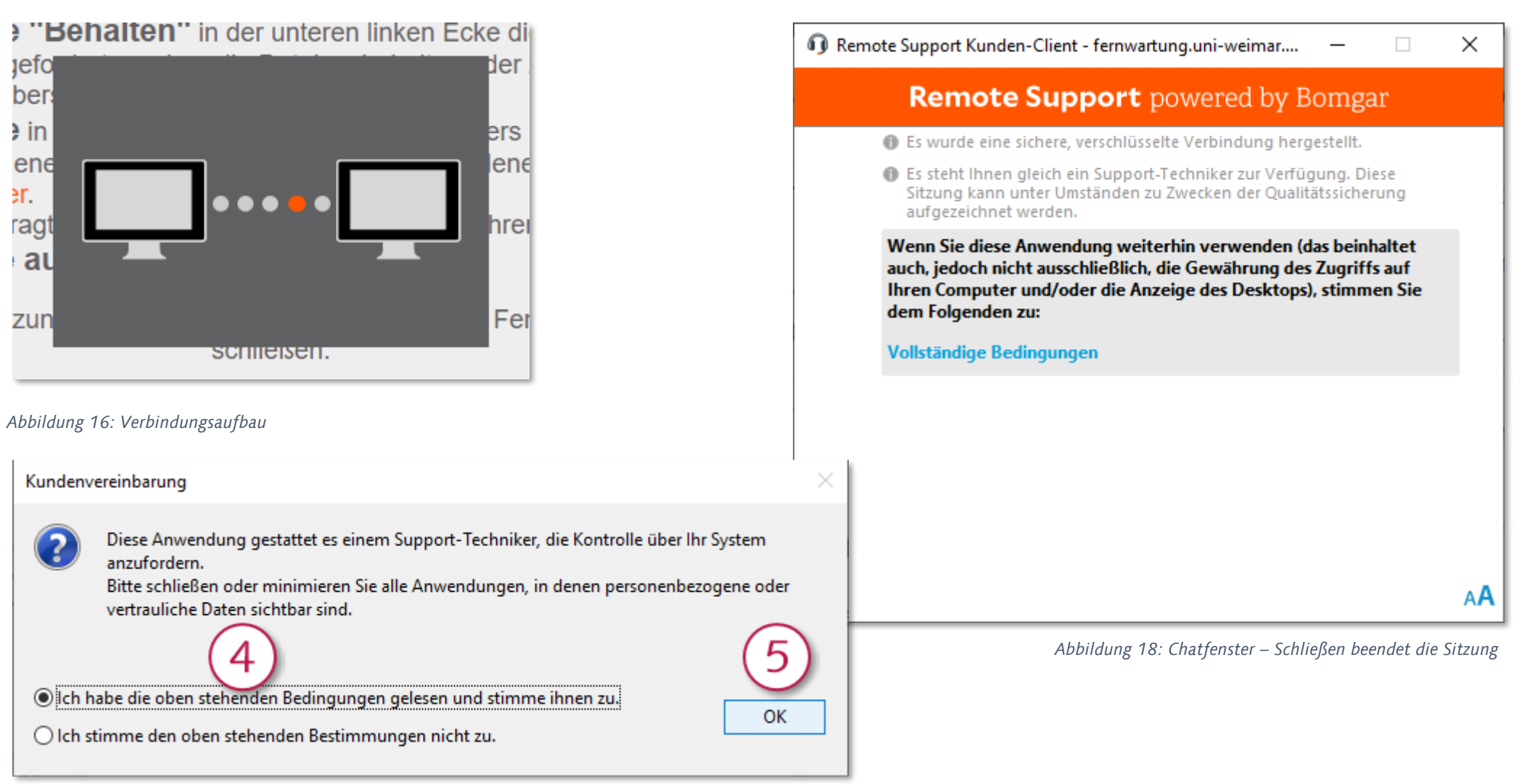

*Abbildung 17: Zustimmung zu Bedingungen und Start*

# <span id="page-19-0"></span>**Anhang 2: Das sieht der Kunde beim Aufbau einer Support-Sitzung (Android 12 / Samsung)**

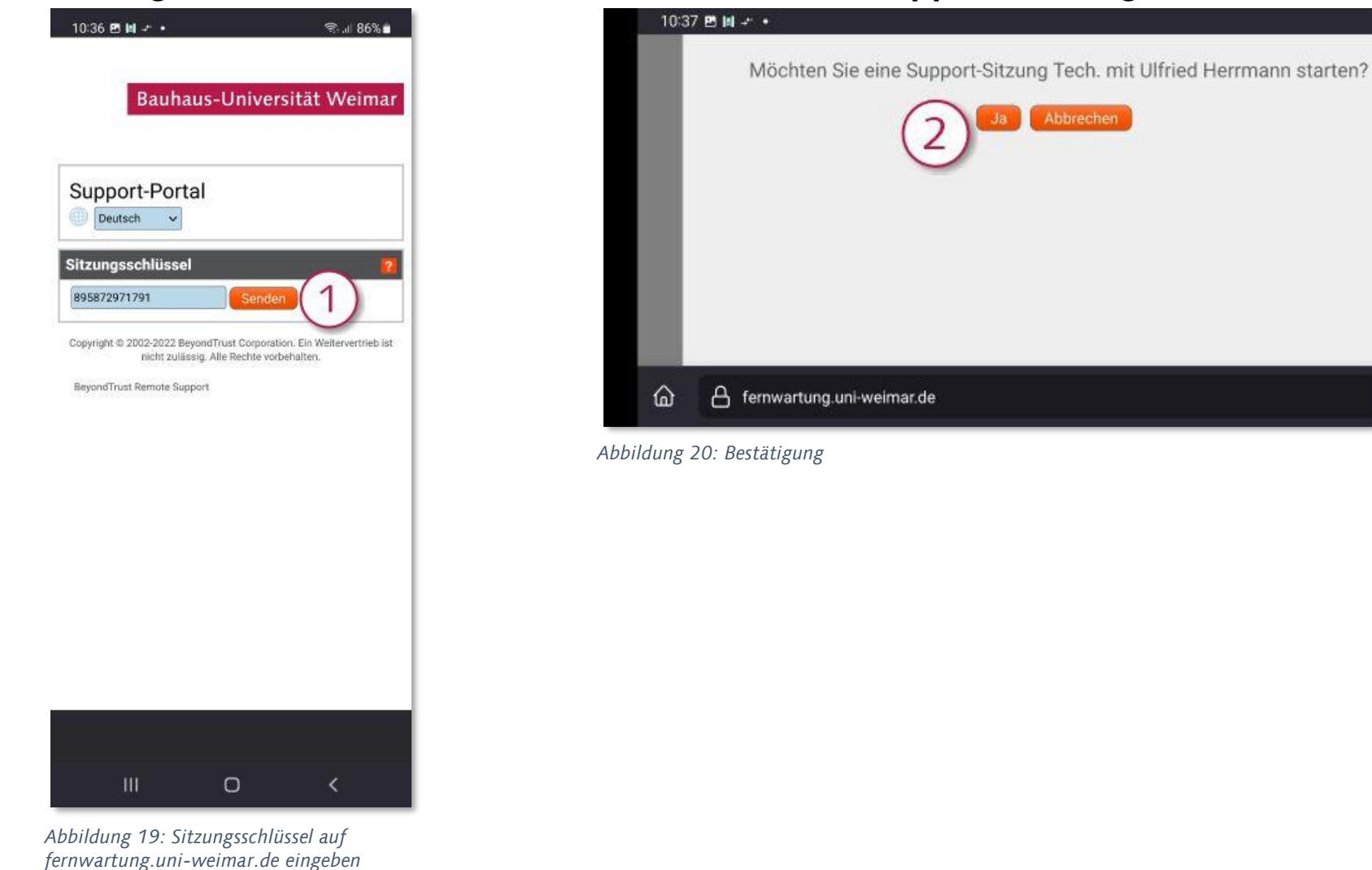

 $\approx$  186%

 $\Box$ ÷  $\overline{\left(}$ 

 $\circ$ 

**III** 

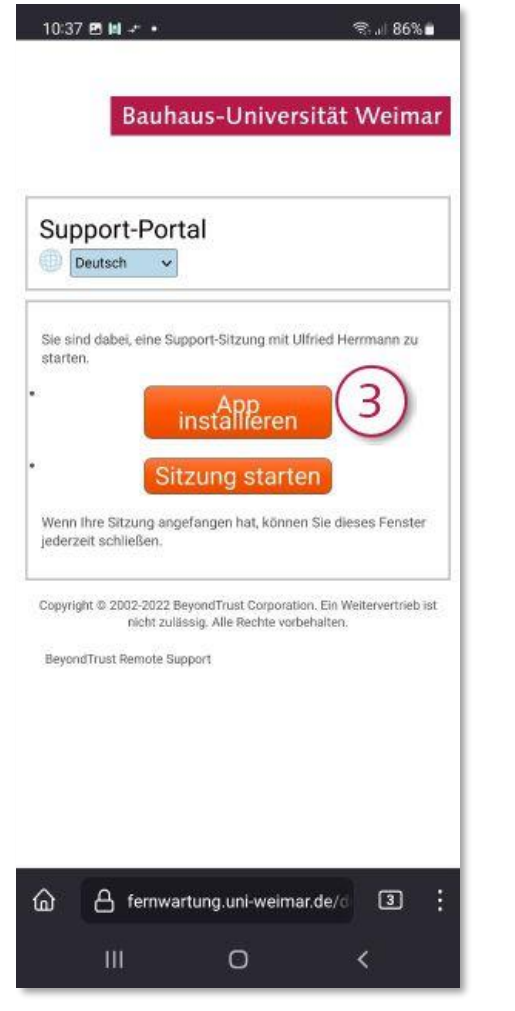

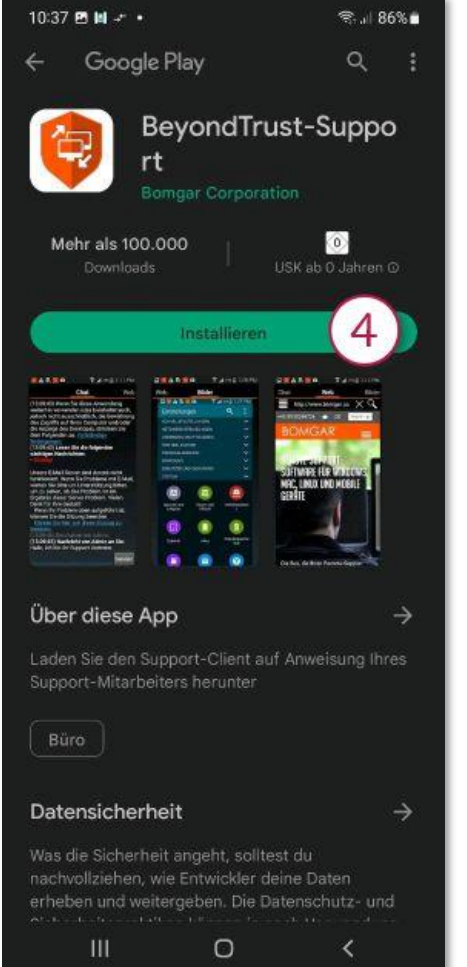

*Abbildung 21: »App installieren« wählen Abbildung 22: App aus dem App Store installieren Abbildung 23: Name der Webseite*

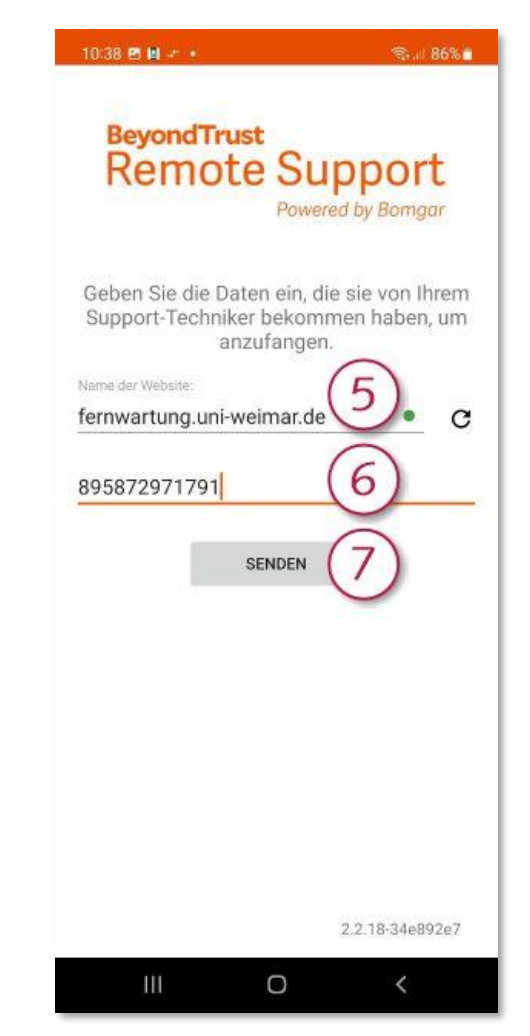

*(fernwartung.uni-weimar.de) erneut und den Sitzungsschlüssel eingeben*

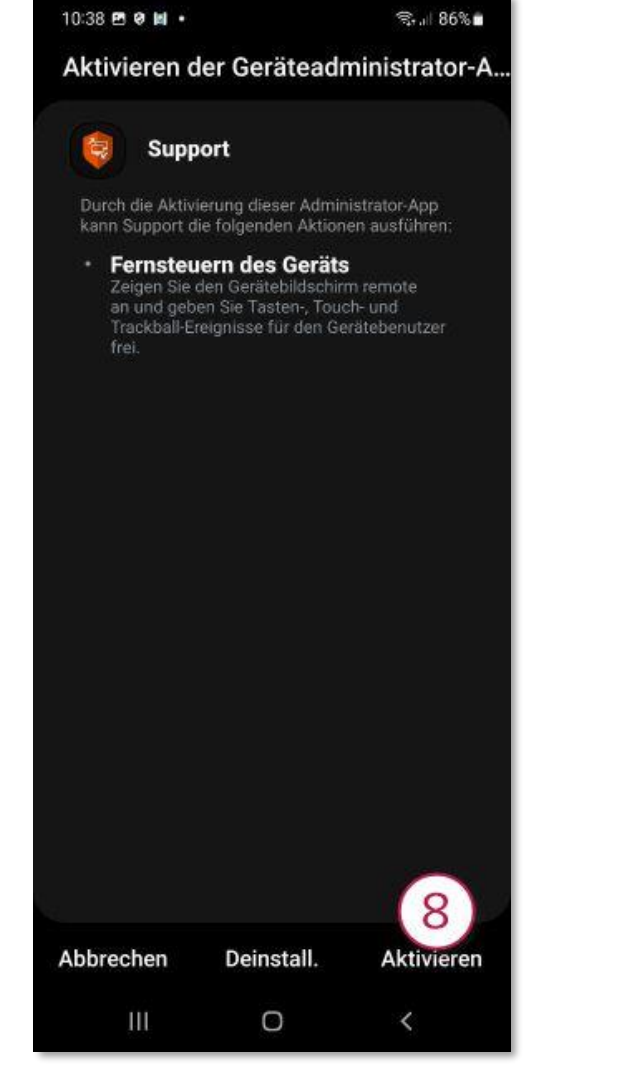

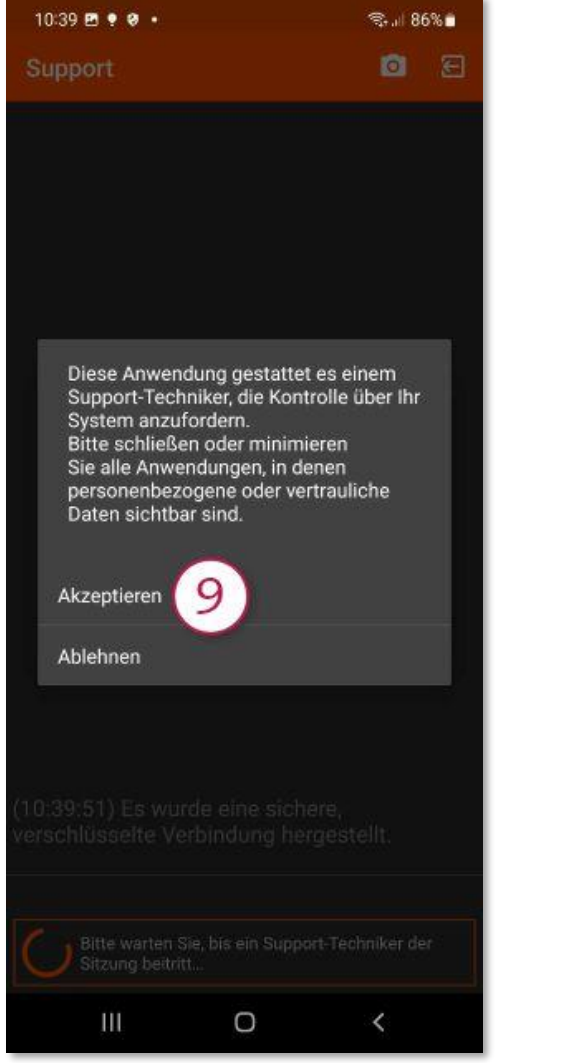

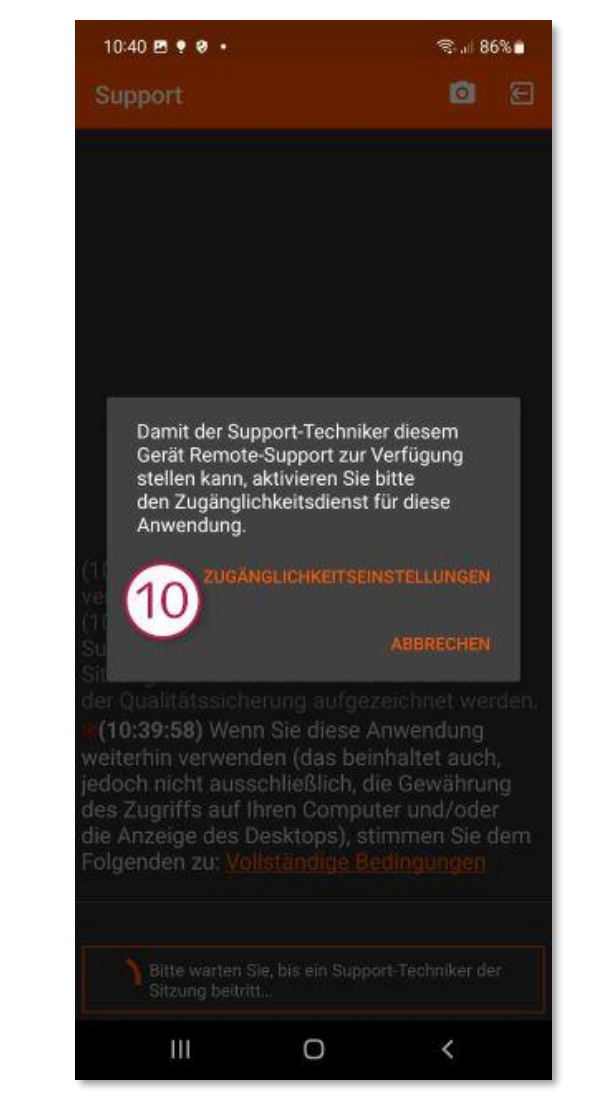

#### *Abbildung 24: Fernsteuerung aktivierten Abbildung 25: Rechtegenehmigung Abbildung 26: Zugänglichkeitsdienst aktivieren (optional)*